#### Le guide di Dr Plot

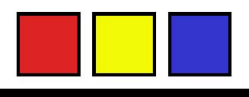

# Impostare e gestire correttamente i Layout per stampare da PLOTTER

#### Cosa troverai in questa guida

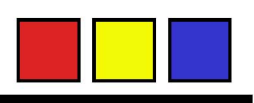

- Padroneggiare la finestra di stampa di Autocad 2009
- • Come gestire le dimensioni del Layout per la stampa da plotter (margini, formato etc…)
- •Come impostare la scala del Layout e della finestra modello
- • Come ruotare automaticamente il disegno in fase di stampa per risparmiare carta

#### Introduzione

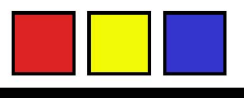

Questa guida vuole essere un utile riferimento per tutti coloro che affrontano per la prima volta i problemi legati alla stampa da Autocad.

Suggerimenti e correzioni sono più che graditi, inviateli a Filippo.bellini@drplot.it

# La finestra di stampa di Autocad2009

 A questa finestra si accede attraverso il comando "stampa" dal menù File.

•

•

 In questa immagine sono stati evidenziati i riquadri che saranno dettagliati in seguito

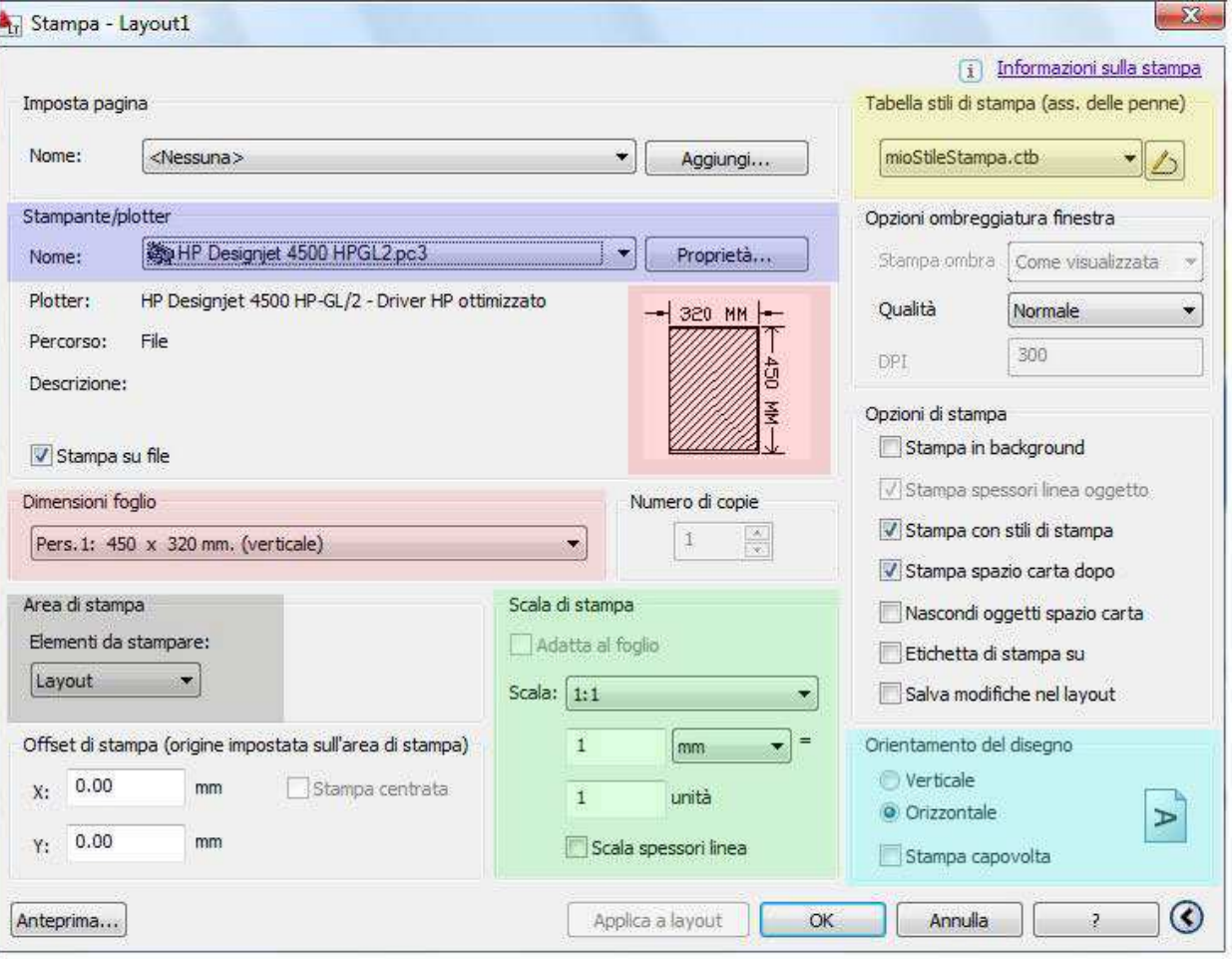

# Dettaglio delle voci di stampa 1/2

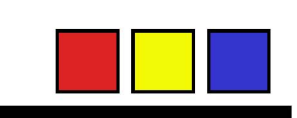

- Tabella stili di stampa: indica se in fase di stampa deve essere usato un file (.ctb) contenente l'associazione fra colori e spessori delle line.
- Stampante/Plotter: specifica quale plotter deve essere usato per la stampa, il tasto "proprietà" consente di accedere al pannello di controllo della stampante selezionata.
- •Dimensioni Foglio: indica la dimensione del foglio e il suo orientamento (orizz/vert); può essere ISO o personalizzata.

•

# Dettaglio delle voci di stampa 2/2

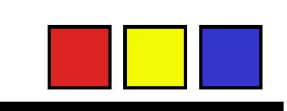

- Elementi da stampare: Consente di specificare se si desidera stampare l'intero Layout oppure una finestra di stampa di dimensioni variabili.
- Scala di stampa: in questa finestra rappresenta la scala con cui verrà eseguita la stampa del foglio indicato in "dimensioni foglio".
- Orientamento del disegno: Non va confuso con quello indicato in "dimensioni foglio" col quale può essere o meno concorde (in tal caso viene effettuata una rotazione automatica del disegno nel senso indicato accanto alle dimensioni del foglio). Questa voce rispecchia come si è impostata la propria tavola vale a dire se si è disegnato in orizzontale o verticale.

•

•

#### Preparare i Layout

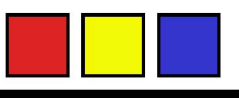

Prima di procedere alla creazione dei Layout occorre decidere su quale tipo di formato si vorrà stampare.

Nel caso in cui la scelta ricada sul formato ISO A3 potrebbe essere conveniente valutare la possibilità di non stampare da plotter bensì da stampante laser. In tal caso si consiglia la lettura della guida apposita.

# Scegliere il Plotter

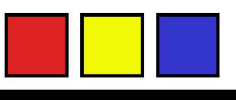

Il primo passo per la realizzazione del layout è la scelta del plotter su cui si dovrà stampare. Ricordiamo brevemente le caratteristiche dei nostri modelli:

- —Hp DJ 4500 HPGL2: stampe in categoria A, B su carta da 80g/mq o Lucida.
- $\sim$ Hp Z6100 Photo HPGL2: stampe in categoria C, D su carte da 90g a 310g/mq

Maggiori dettagli al riguardo sono reperibili sul nostro sito.

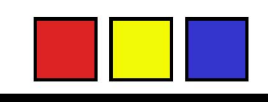

 Cliccare col tasto destro su un nuovo Layout, quindi fare click su "gestione impostazioni pagina".

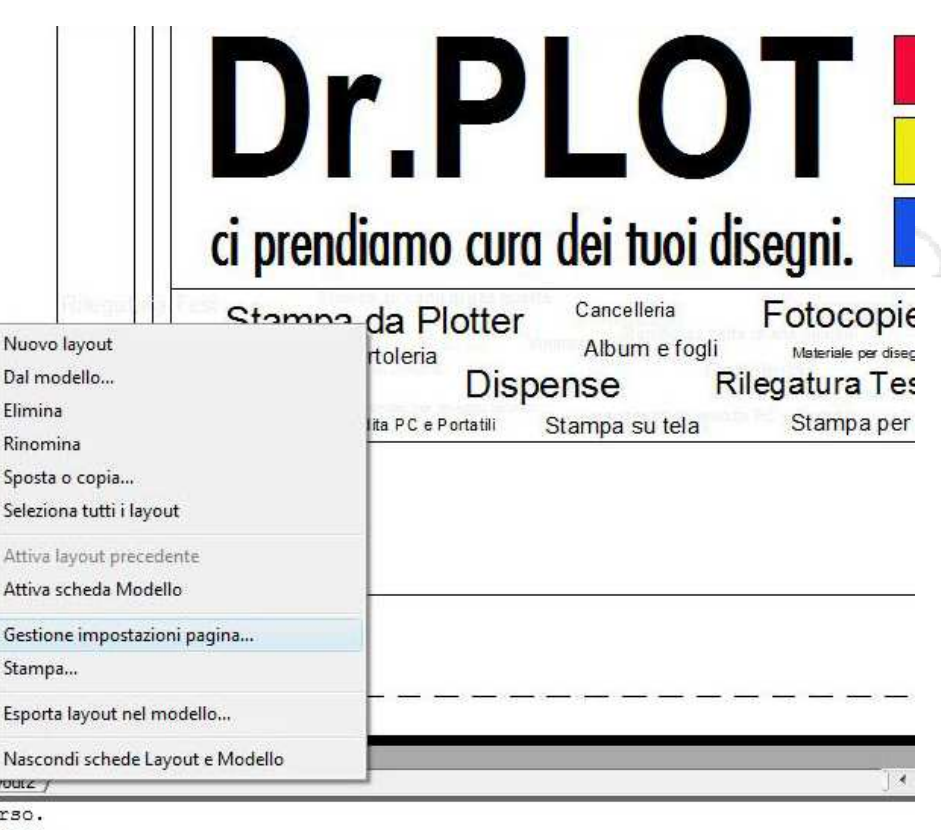

in corso

Layout  $1 \times$  cay layout in co:

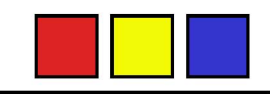

- Dalla finestra che compare selezionate il bottone "modifica" se ne aprirà un'altra in cui potrete selezionare il modello di plotter.Hp Designjet <sup>4500</sup>
- Z6100 Photo

•

•

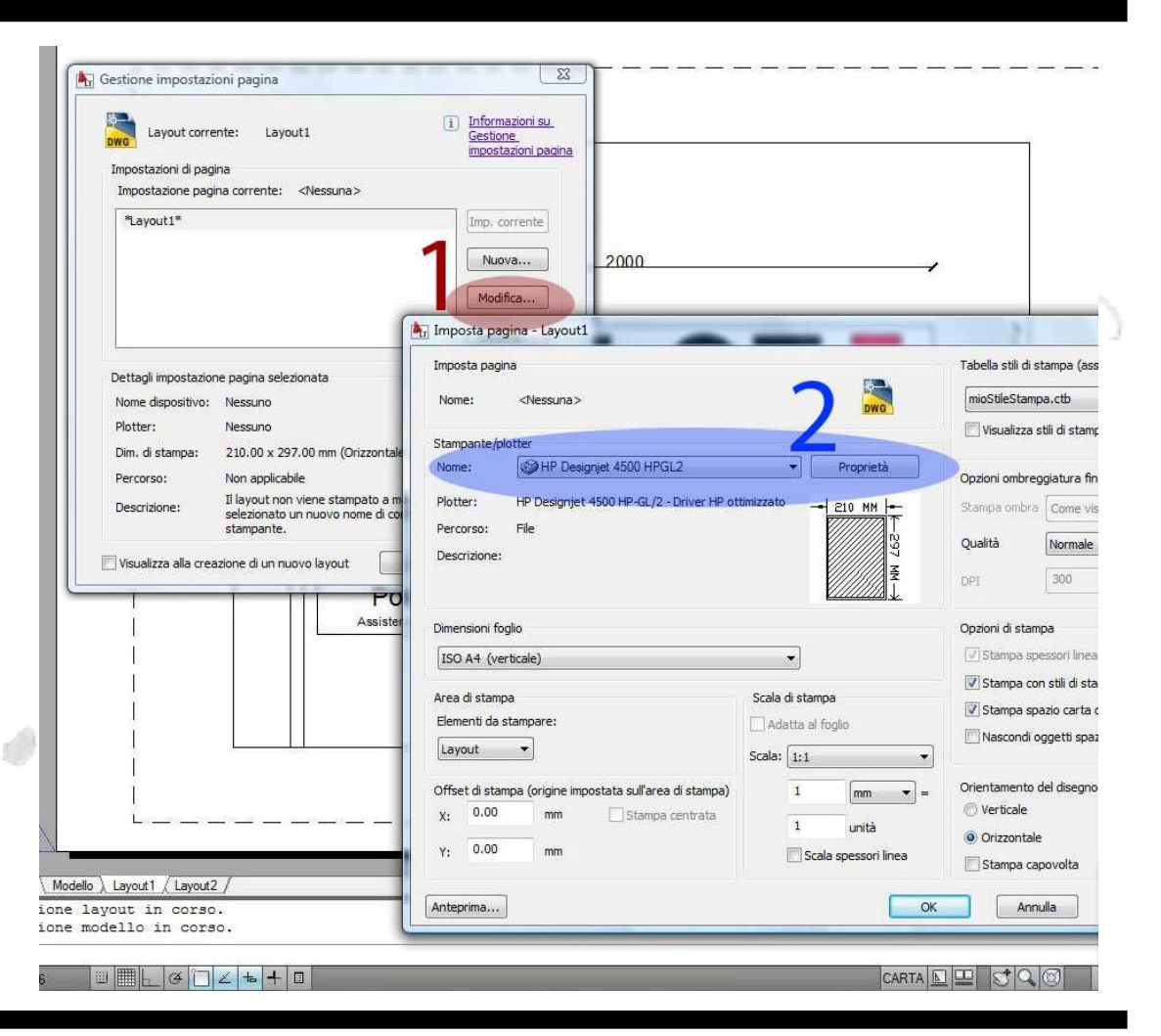

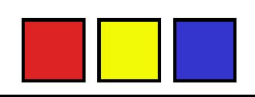

Questo passaggio è MOLTO IMPORTANTE e consente di ottenere in stampa un riquadro fondamentale per il ritaglio della propria tavola.

Per fare ciò occorre impostare una dimensione del layout più grande del foglio che si vuole utilizzare.

Questo espediente vi permetterà inoltre di utilizzare interamente il formato da voi scelto consentendovi di sfruttare anche i bordi del foglio.

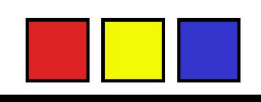

Utilizzate le misure indicate nella tabella per impostare correttamente le dimensioni del Layout agendo sulle proprietà del plotter come sarà mostrato nella slide successiva.

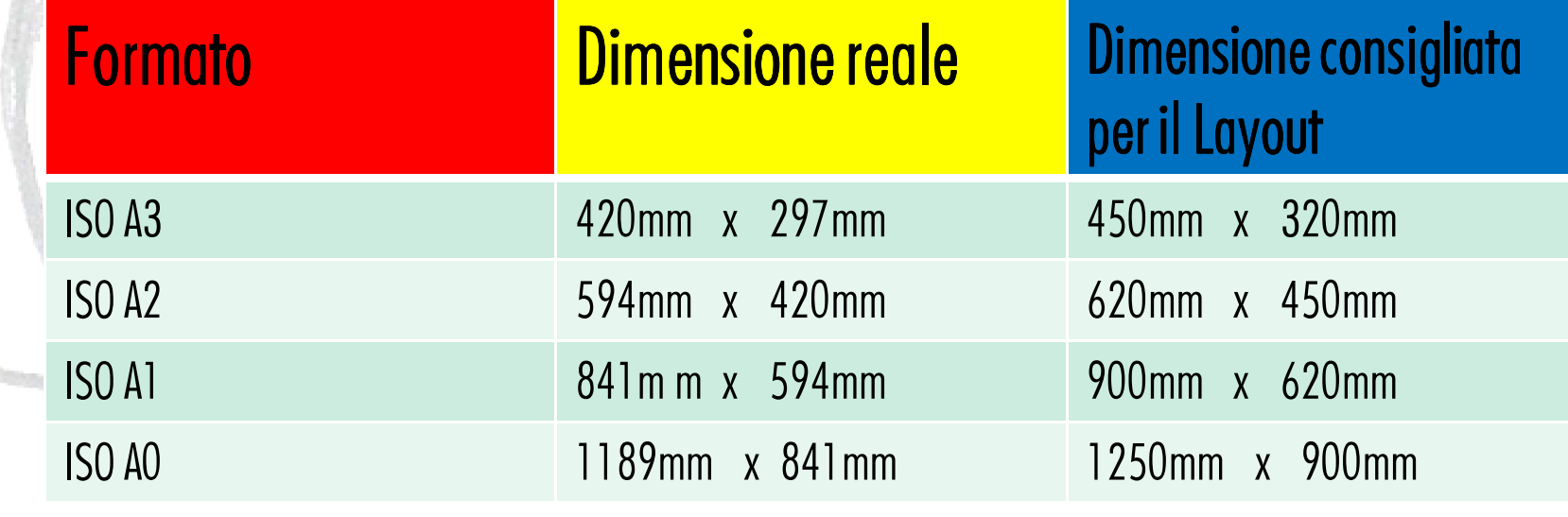

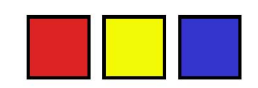

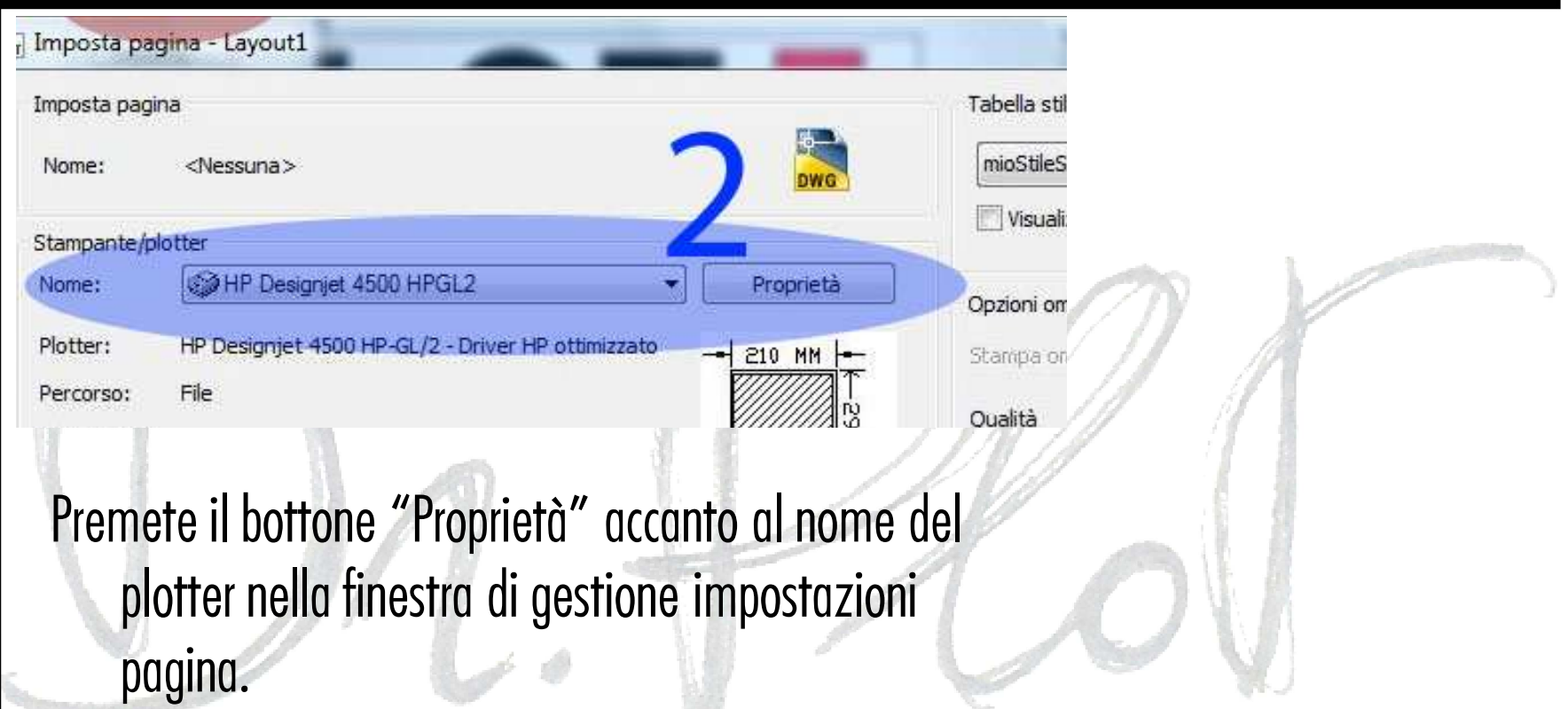

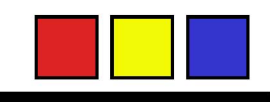

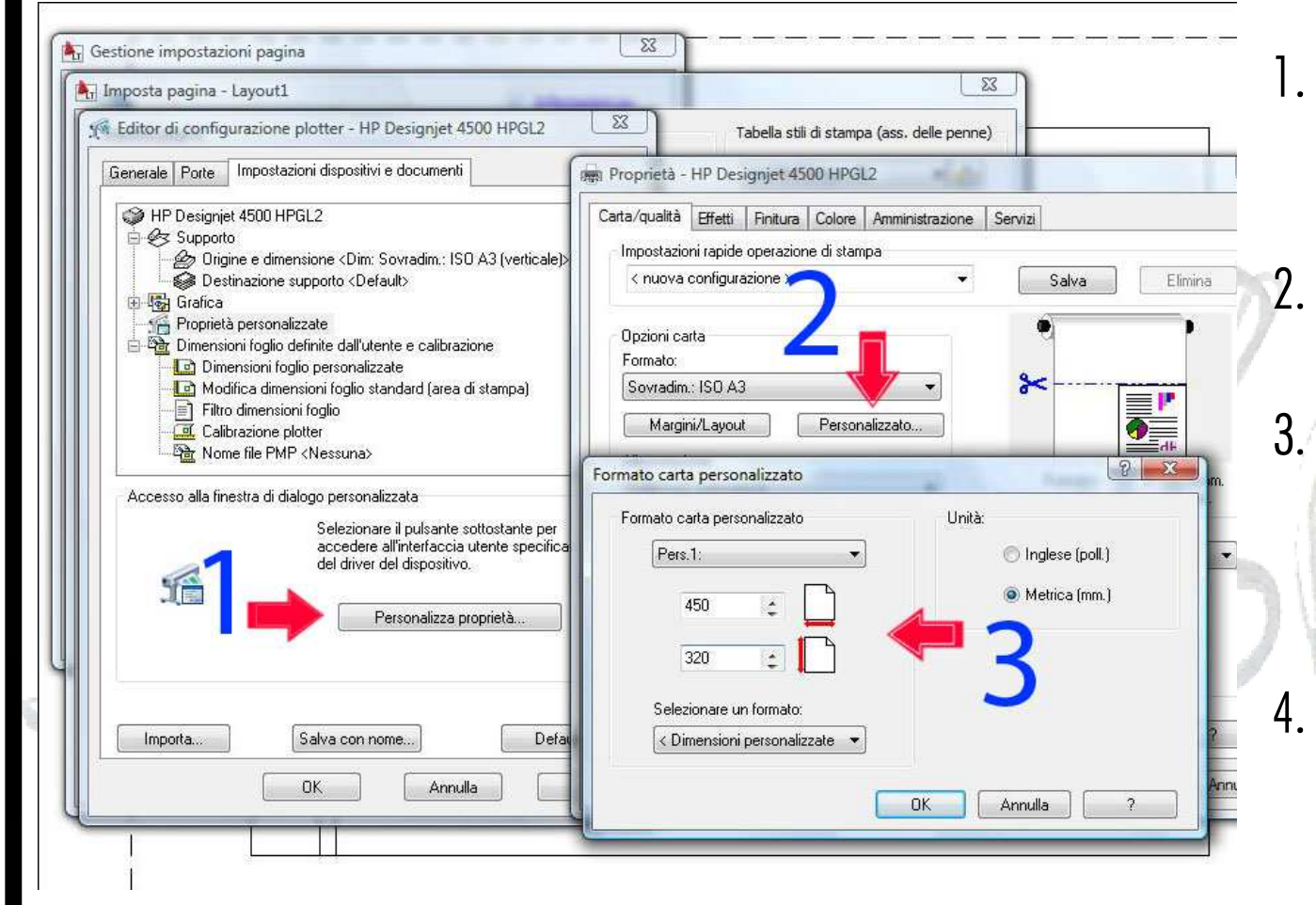

- Selezionate "personalizza proprietà" 2. Fate click su  $\H$ personalizzato $\H$ 3. Inserite le dimensioni come da tabella precedente.
- 4. Tornate alla finestra iniziale premendo OK varie volte.

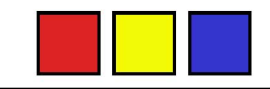

Una volta tornati alla finestra di impostazione del layout assicuratevi che vi sia corrispondenza fra l**'**orientamento del foglio e quello del disegno.

Curate in questa fase anche la scala selezionando quella per voi più comoda (noi consigliamo 1:1) quindi date OK a entrambe le finestre

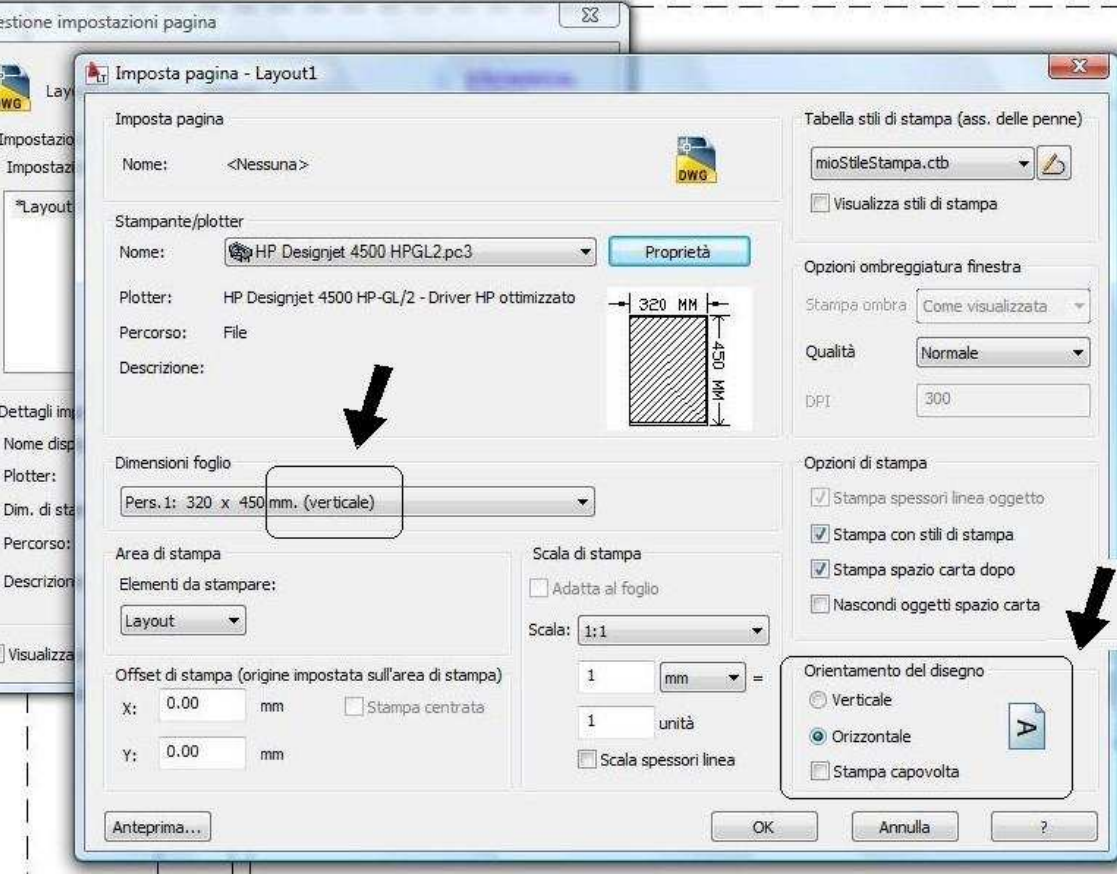

**15**

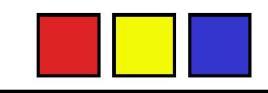

Una volta tornati al layout disegnate un rettangolo delle esatte dimensioni del formato su cui volete stampare (A3, A2…) e assicuratevi che sia posizionato all**'**interno del riquadro tratteggiato altrimenti non verrà stampato.

Costruite la vostra tavola usando come riferimento questo rettangolo e non il Layout esterno.

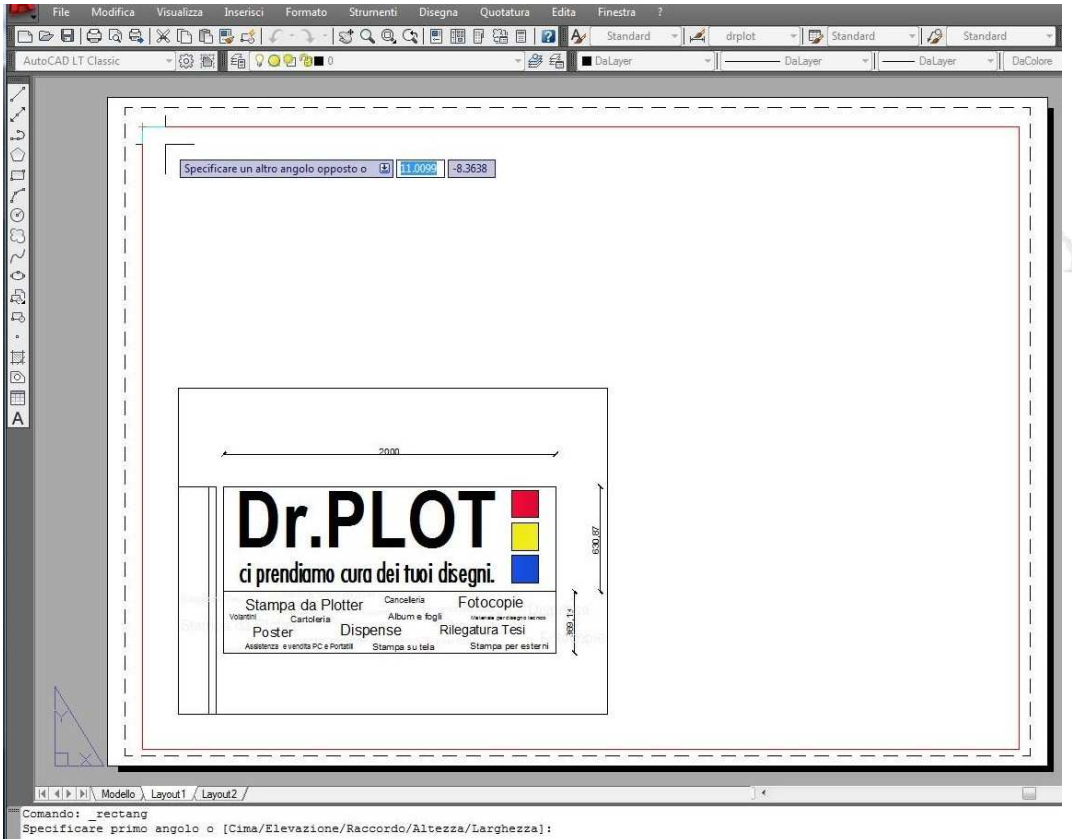

Specificare un altro angolo opposto o (Area/Ouote/Rotazione)

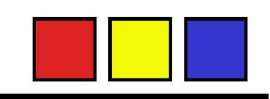

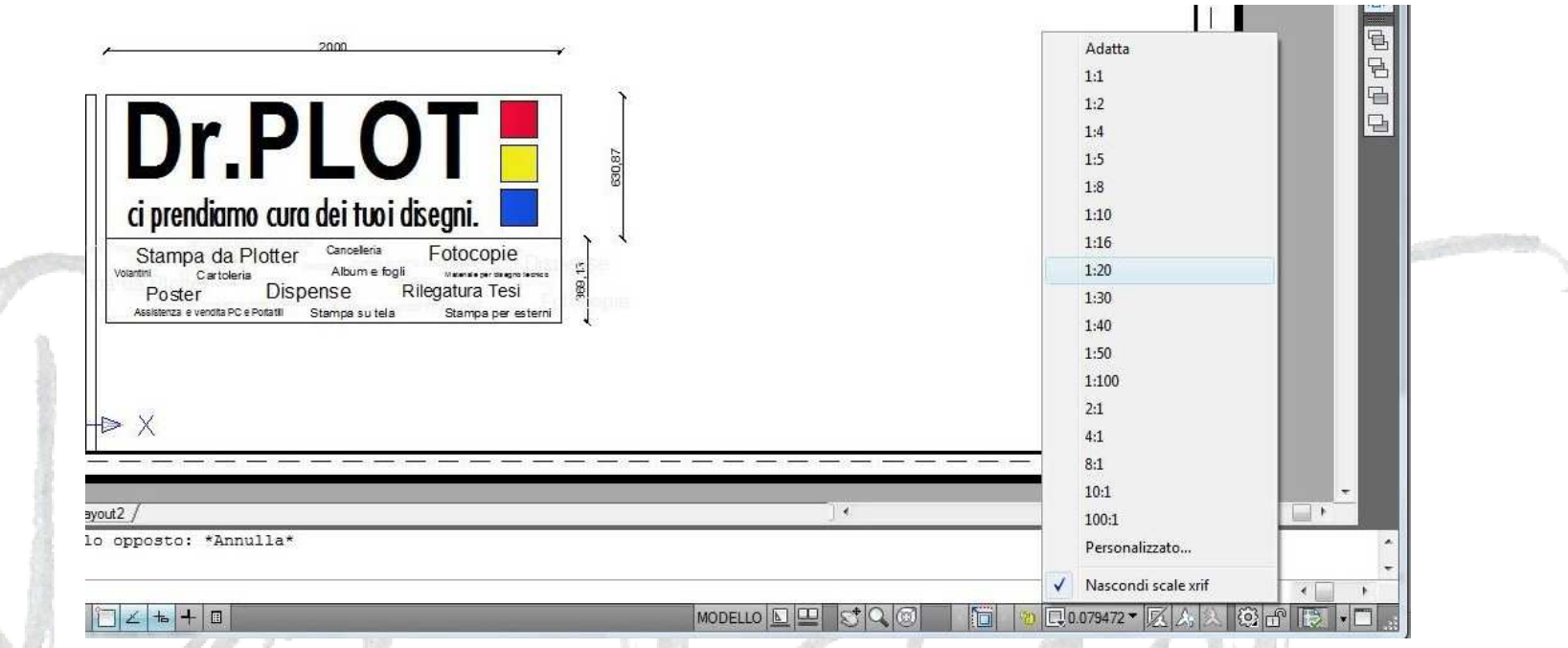

Assicuratevi di aver impostato correttamente anche la scala della finestra modello contenuta nel Layout. Per farlo cliccate una volta sul bordo della finestra e variate la scala utilizzando il menu mostrato in figura. Ricordatevi che la scala della finestra modello e quella del Layout sono cose diverse!

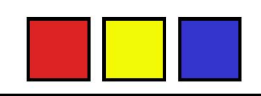

L'impostazione del Layout è terminata, ora potete lavorare alla vostra tavola e proseguire la lettura della guida per scoprire come realizzare la stampa dei vostri disegni.

## Stampare in PLT i vostri Layout

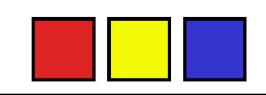

#### Una volta completata l'impostazione dei vostri Layout non resta che stamparli in PLT.

# Stampare in PLT i vostri Layout

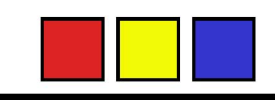

Fotocopie

Rilegatura Tesi

 $\rightarrow$ 

Materiale per disegno tecnico

Stampa per esterni

Cliccate col tasto Dr.PLOT destro sul nome del Layout e selezionate la ci prendiamo cura dei tuoi disegni. Nuovo lavout voce Dal modello.. Cancelleria lotter Elimina  $"$ Stampa $\ldots''$ Rinomina Album e fogli Sposta o copia.. Seleziona tutti i layout **Dispense** Attiva layout precedente Stampa su tela Attiva scheda Modello Portatili Stampa... Esporta layout nel modello.

Layout r Layoutz

vo valore per CANNOSCALE, o . per nessuno <"1:4">: 1:5 SPACE

Nascondi schede Layout e Modello

# Stampare in PLT i vostri Layout

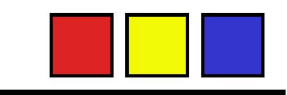

Verificate la corrispondenza fra l'orientamento del disegno e quello del Foglio.Se avete disegnato su una tavola orizzontale e volete che venga stampata in verticale, selezionate un foglio verticale e lasciate inalterata l'impostazione sull'orientamento.

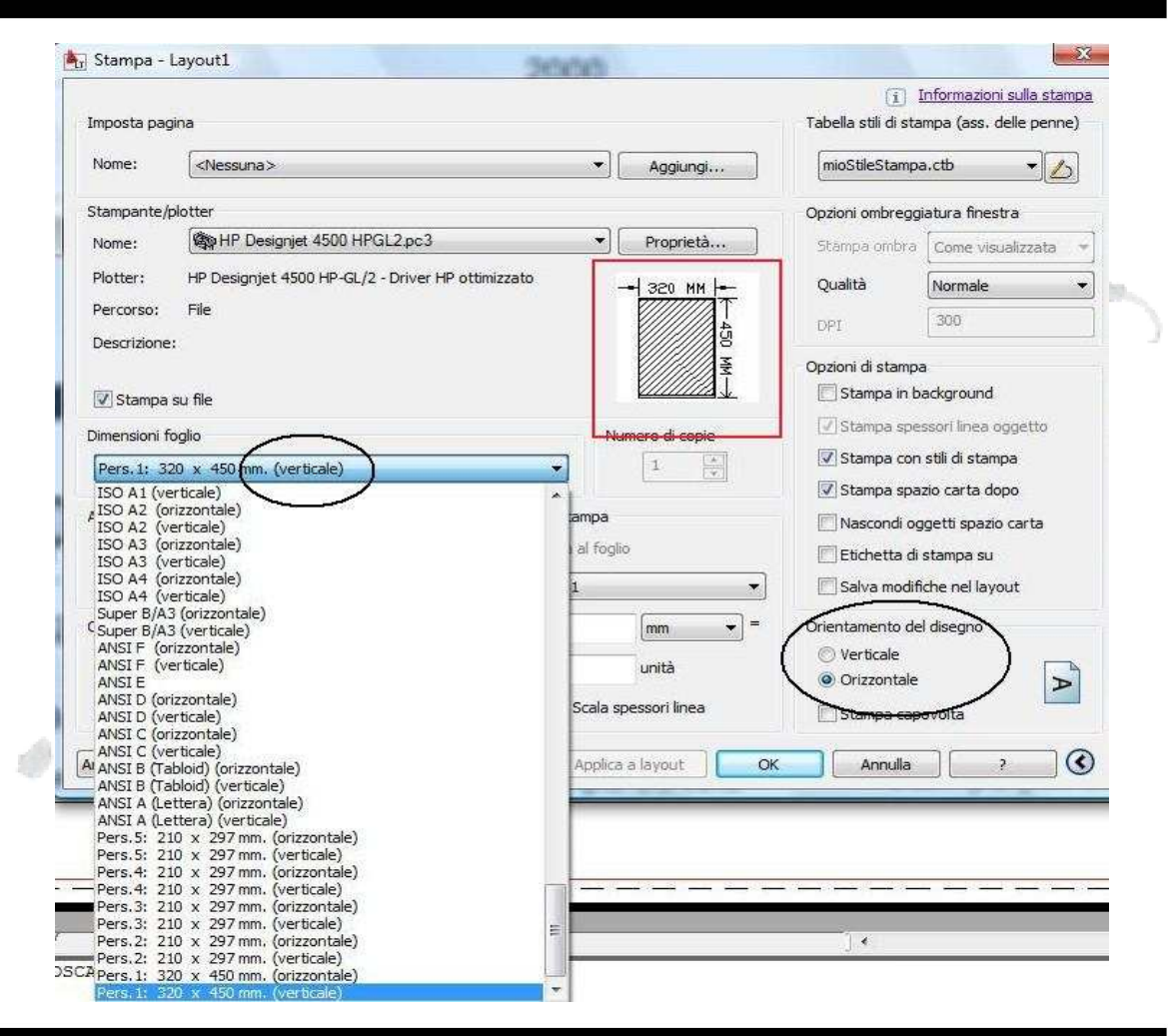

**21**

# Risparmiare carta (e danaro) con l'annidamento automatico.

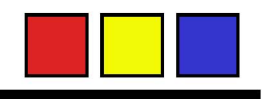

I nostri plotter sono in grado di stampare più disegni affiancati se le loro dimensioni lo consentono.

Ad esempio due A2 verticali saranno affiancati per occupare lo spazio di un A1 orizzontale e risparmiare quindi molta carta rispetto alle singole stampe delle stesse tavole A2 orizzontali.

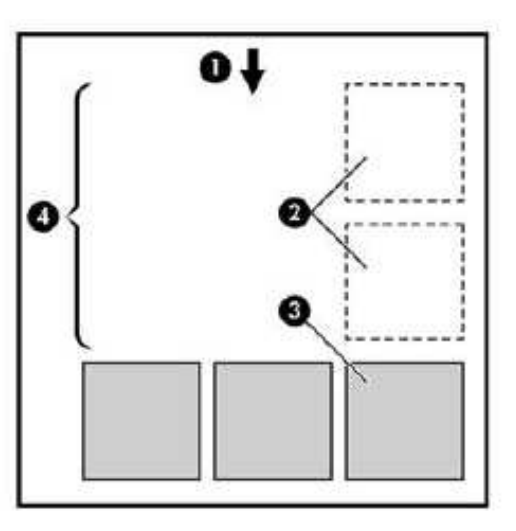

- Direzione del flusso cartaceo
- Annidamento disattivato
- Annidamento attivato 3
- Risparmio di carta con l'annidamento

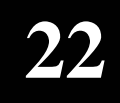

# Risparmiare carta (e danaro) con l'annidamento automatico.

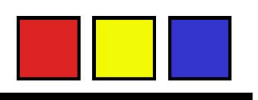

Le dimensioni suggerite per i Layout nella tabella alla slide 12 sono state pensate per favorire l'annidamento. Alla slide 21 avete trovato come effettuare rotazioni automatiche delle tavole. Ecco alcuni esempi pratici:

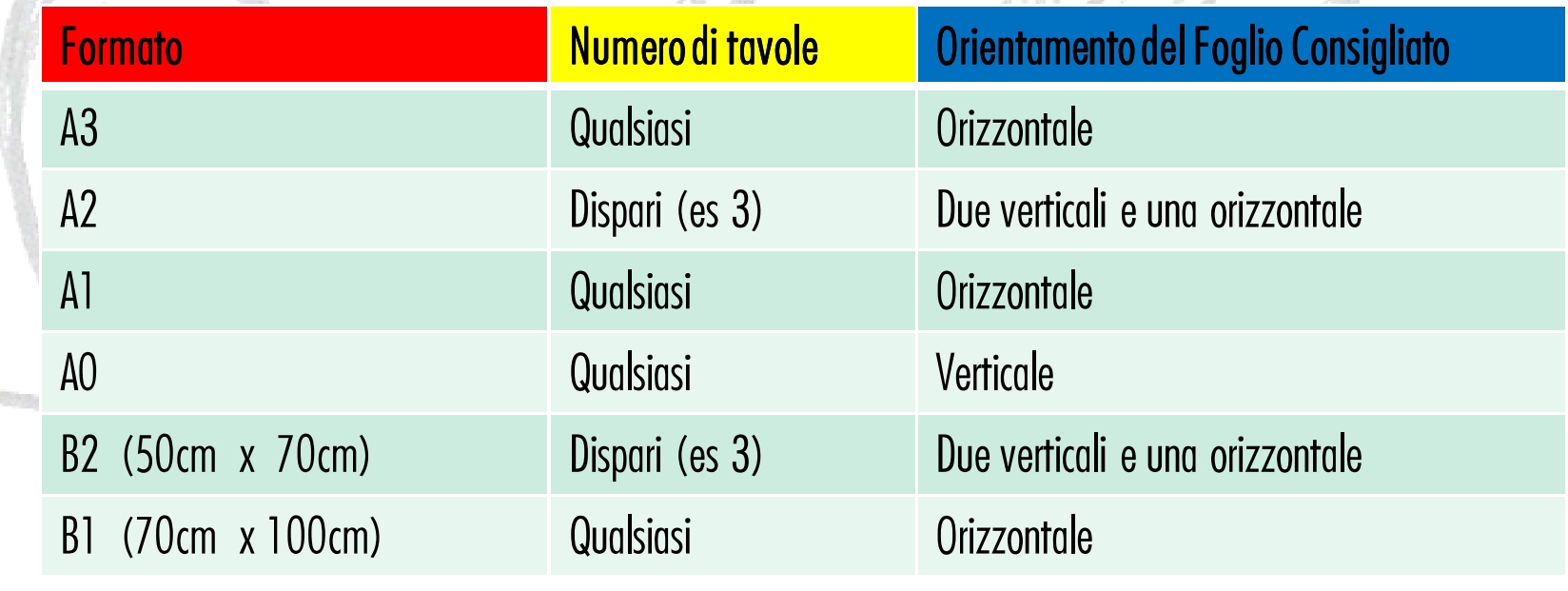

# Grazie per l'attenzione

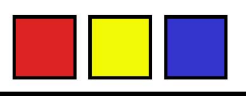

Salvate i PLT che avete ottenuto (siate pazienti, in caso di stampe complesse e piene di retini la creazione del PLT può richiedere dai 5 minuti a più di mezz'ora) in una cartella e portatela da DrPlot per una stampa economica, veloce e perfetta!

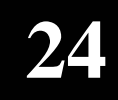